## **105(2)師徒制學生學習獎勵方案線上申請六步驟**

進入上傳網址→選擇檔案→確認命名格式、檔案格式與檔案內容→填寫上傳者姓名與 E-MAIL→確認上傳完成→留存上傳成功通知信

**STEP1**:輸入上傳網址 <https://goo.gl/4RJpW7>(或直接點選連結進入)。

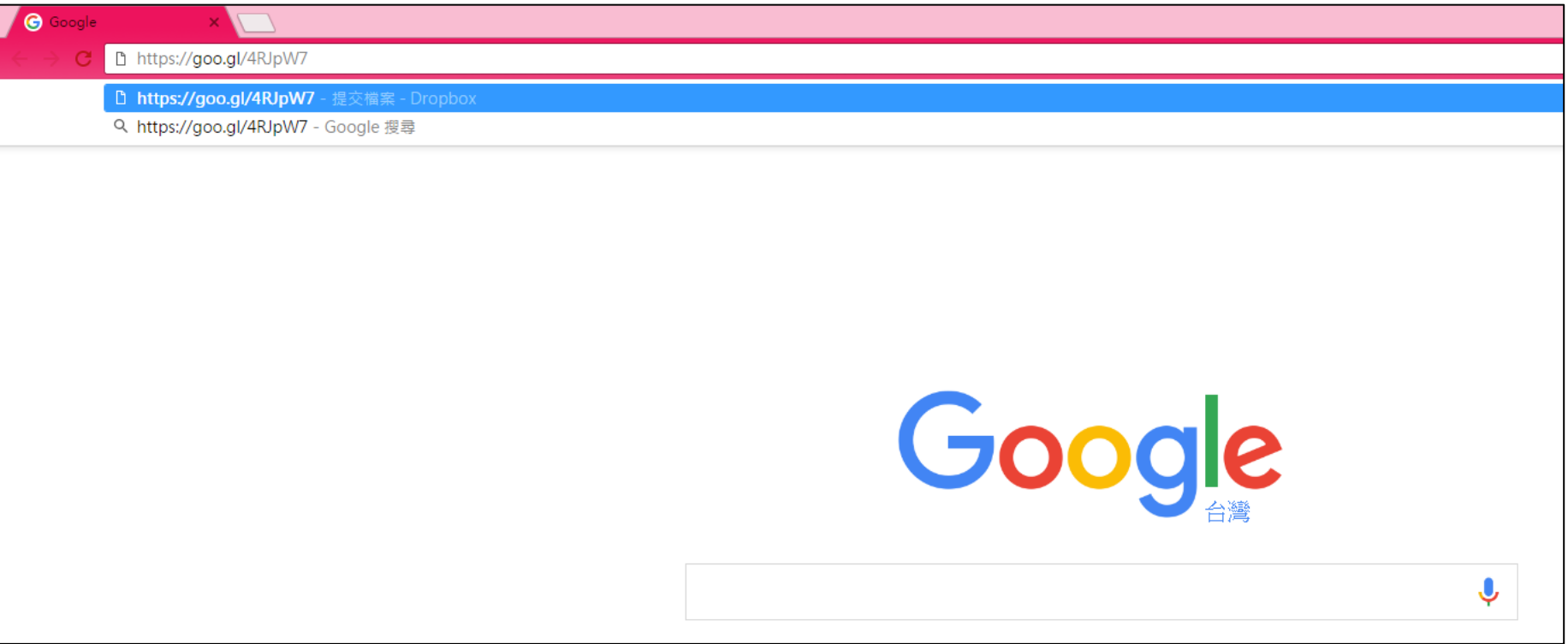

**STEP2**:進入上傳頁面後,點選「**選擇檔案**」。

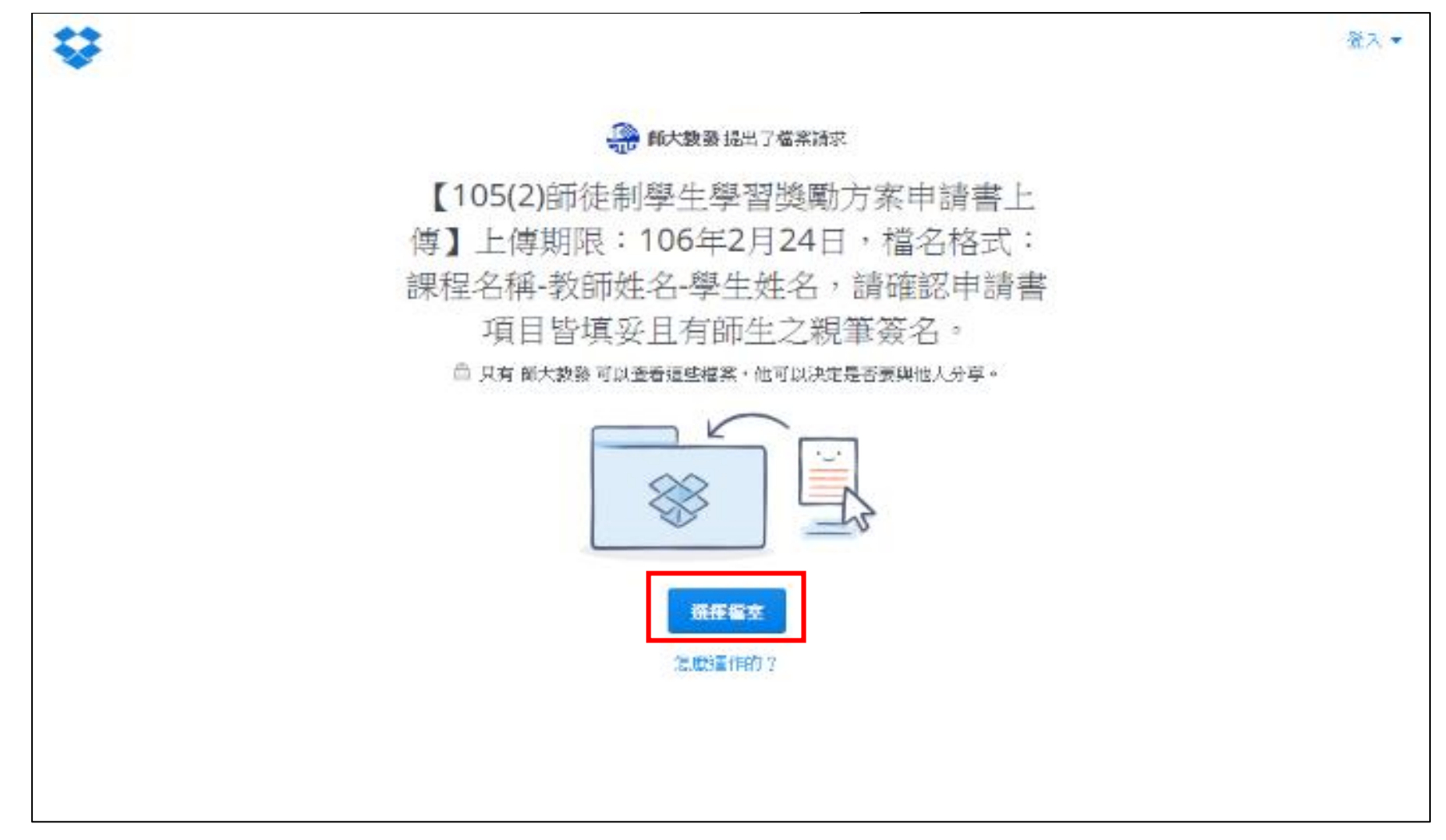

**STEP3**:選取要上傳之檔案,請確認檔案格式為 pdf,且包含填寫完整有師生簽名之**申請書掃描檔**與**課程綱要**,檔案命名格式

## 為「**課程名稱-教師姓名-學生姓名**」。

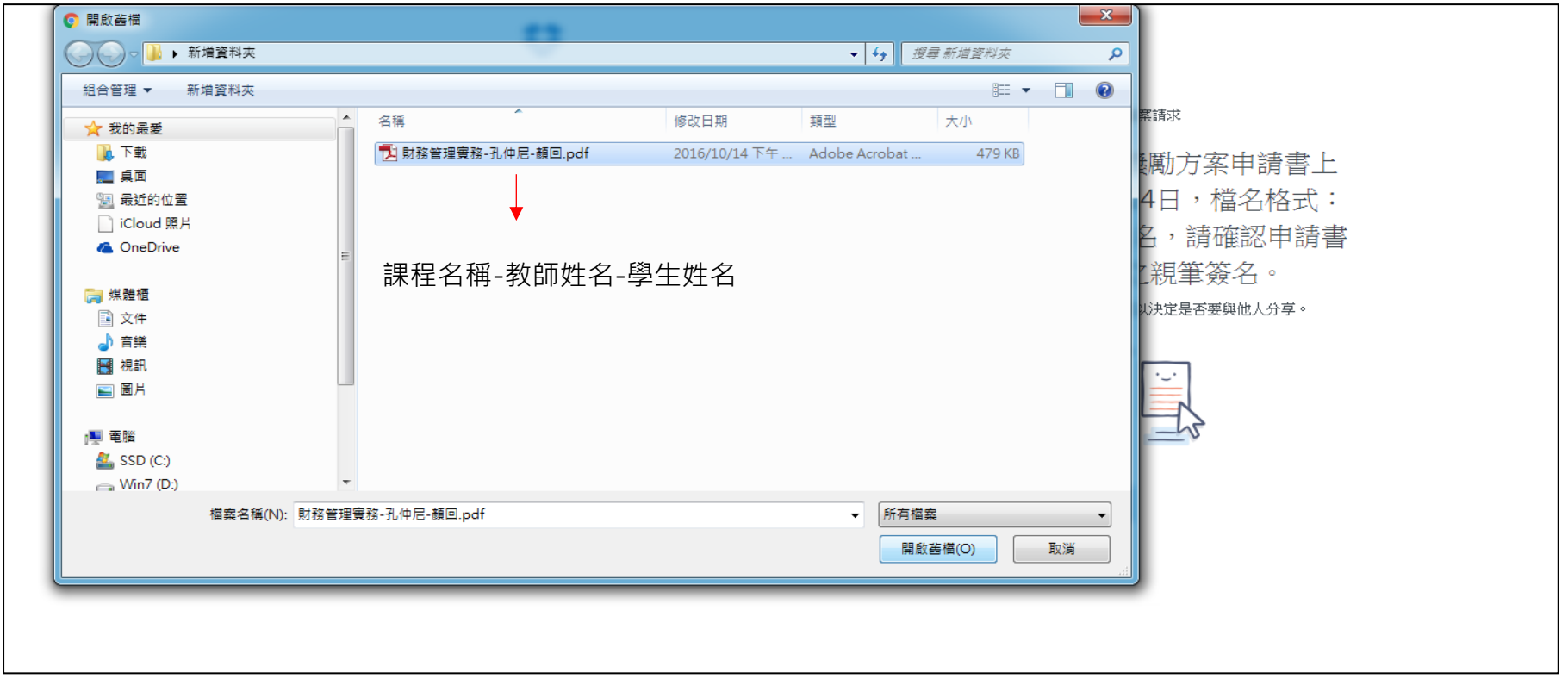

**STEP4**:確認上傳檔案無誤後,填寫名字、姓氏以及 e-mail(上傳成功後,系統會自動寄確認信到您填寫的 e-mail)並點選「**上傳**」。

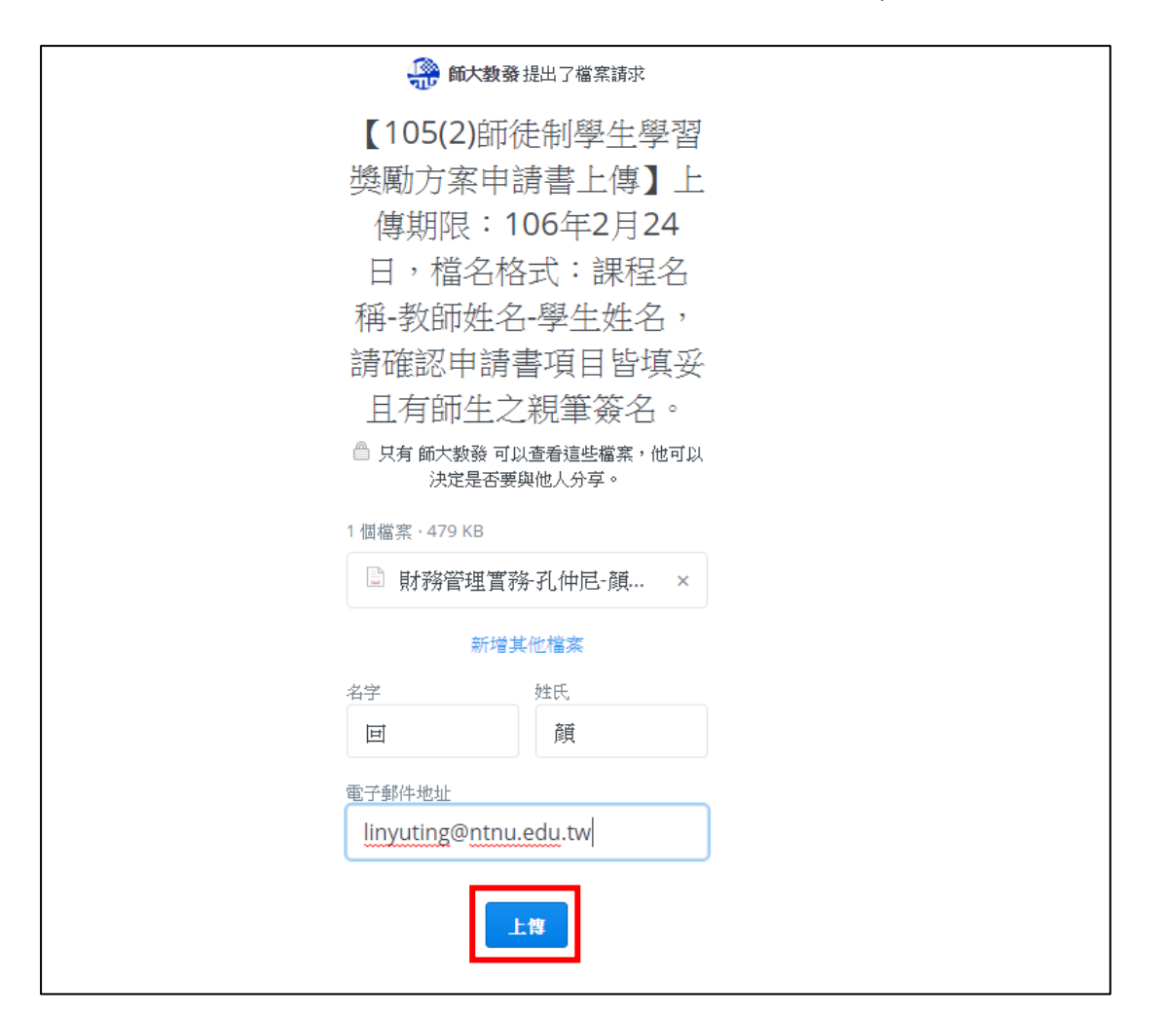

## **STEP5**:點選「上傳」後,請確認有出現「**完成**」字樣,才可關閉視窗。

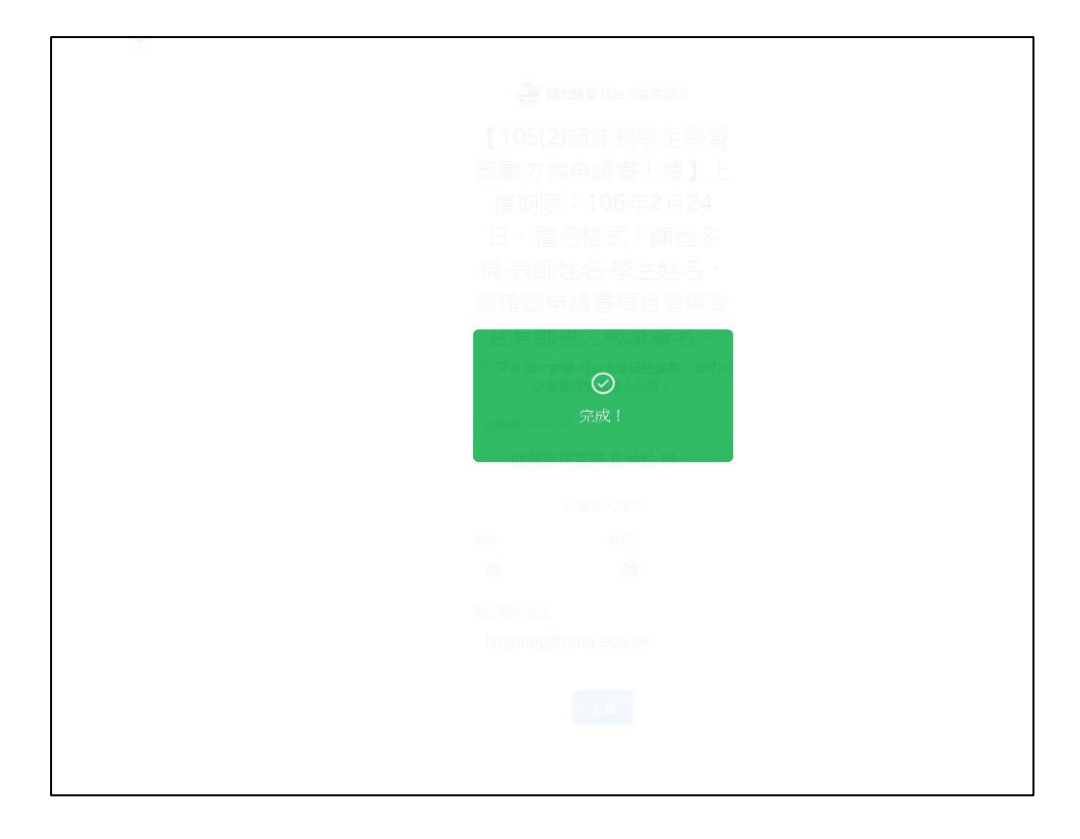

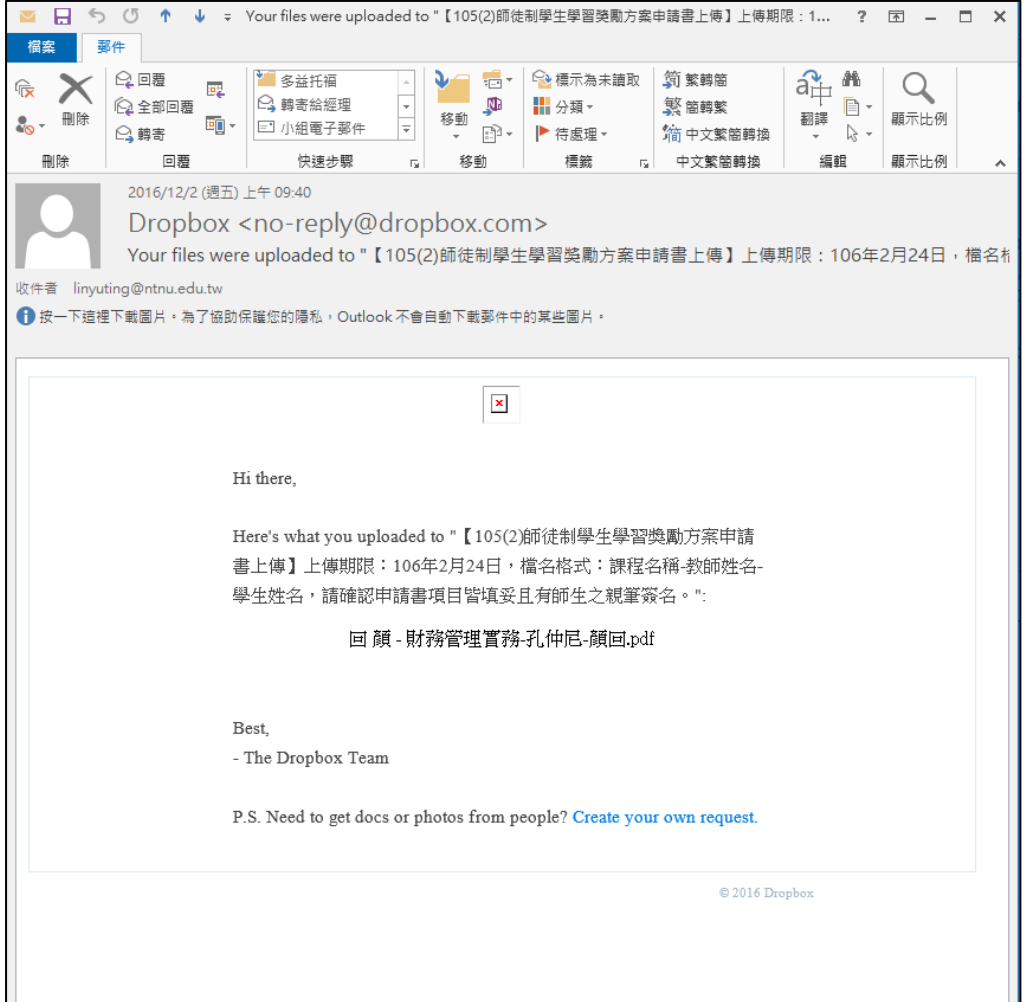

## **STEP6**:上傳完畢後,可至信箱查看系統發的確認信,請記得**保存此信**作為提出申請之依據。